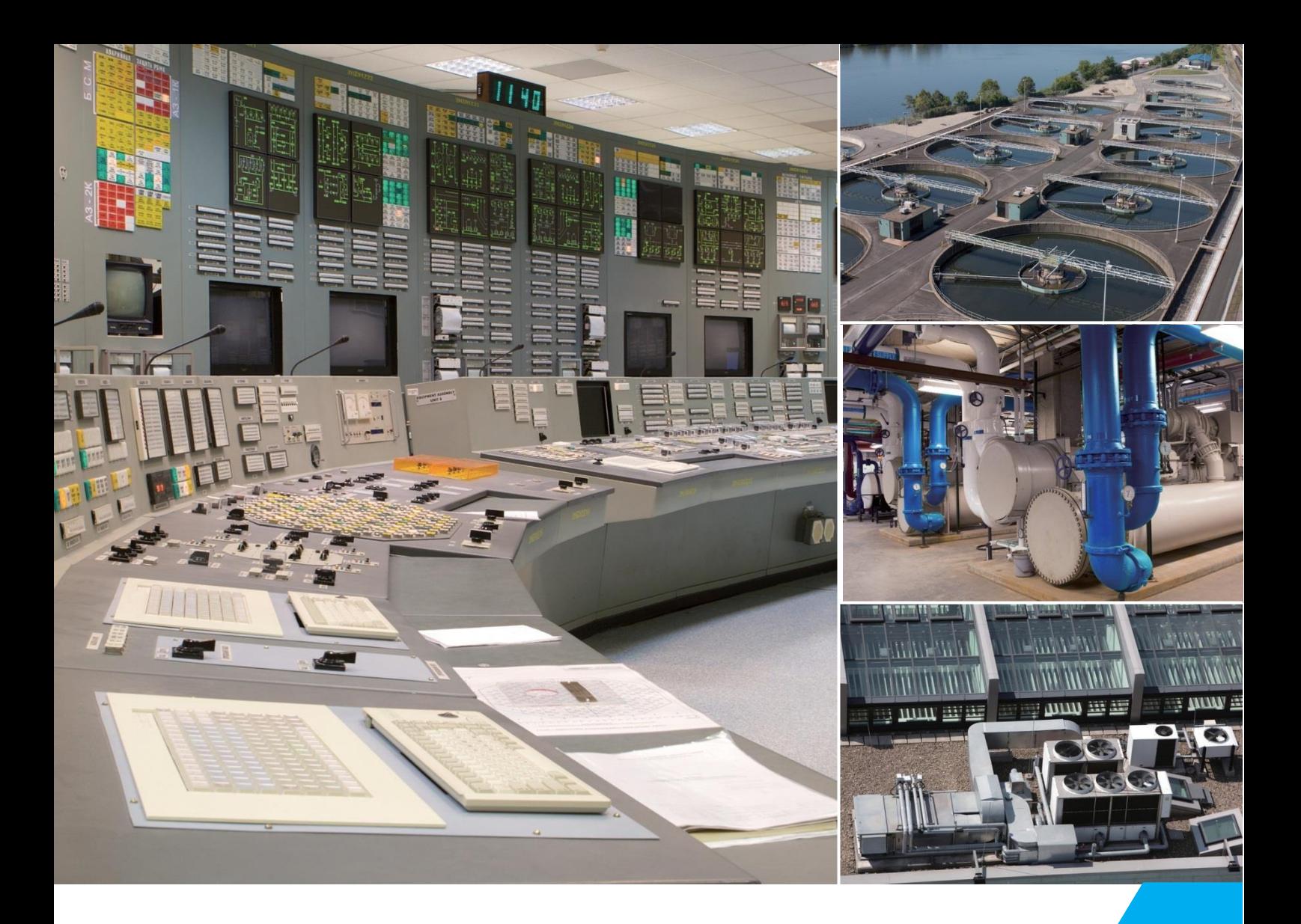

Automation for a Changing World

# **DELTA Panel PC** PPC15X100 **User Manual**

□ DIAVH-PPC153100 □ DIAVH-PPC155100 □ DIAVH-PPC153101 □ DIAVH-PPC155101 □ DIAVH-PPC153102  $\n **DIAVH-PPC155102**\n$ 

- $\n **DIAVH-PPC153103**\n$
- □ DIAVH-PPC155103
- □ DIAVH-PPC153104
- □ DIAVH-PPC155104
- □ DIAVH-PPC153105
- 
- □ DIAVH-PPC155105

31

Smarter. Greener. Together.

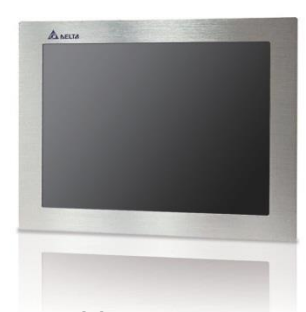

**[www .deltaww .com](http://www.deltaww.com/)** 

## Disclaimer

This manual is authorized and belongs to Delta Group, without permission, any unauthorized copying is forbidden. The content of this manual can't represent the commitment of Delta Group, as the company continues to improve the products; the company has the right to modify this manual without further notice.

We have no responsibility for any direct/indirect/intentional or unintentional damages and potential problems caused by unsuitable installation and usage.

### **Guarantee Clause:**

The product has 18 months' warranty. If the user has special requirement, please do it as the contract signed by the two parties.

### **Trademarks:**

All the trademarks mentioned in this manual are registered trademarks of their respective companies.

AMI<sup>®</sup> is the registered trademark of AMI Company. Intel<sup>®</sup>, Celeron<sup>®</sup>, Pentium<sup>®</sup> are the registered trademarks of Intel. NetWare® is the registered trademark of Novell Inc. PS/2 and OS/2 are the registered trademarks of International Business Machines Windows 7, windows XP, Windows 8 are the registered trademarks of Microsoft

## Safety Instructions

- 1. Please read the user manual carefully before using the product, and carefully keep it for future reference.
- 2. Before connecting power supply to the product, please confirm the voltage is compliant with the requirement of the device.
- 3. To avoid electric shock or damage to the product, please unplug the power cord from the socket before cleaning the device by wet rag.
- 4. Please do not use liquid or aerosol cleaner to clean up the device.
- 5. To avoid short circuit or fire, please do not let any liquid get into or splash into the product.
- 6. For a device which needs to use power cord, there must be an easy-to-reach power socket around the device.
- 7. Please do not use the product in a damp environment.
- 8. Before installation, please make sure the device is placed on a solid surface; accidental drop or tipping may cause malfunction or damage to the device.
- 9. Before you connect or unplug any signal cable, make sure all power cords are unplugged in advance.
- 10. To avoid unnecessary damage caused by frequent power-on/off, wait at least 30 seconds after turning off the computer before re-turning on the computer.
- 11. If the product will not be used for a long time, please disconnect the power cord, to avoid damage to the product by transient voltage.
- 12. If the product needs to be upgraded, installed or dismantled, please implement all the operation on an ESD workstation, for some precision devices are sensitive to ESD;
- 13. Ensure excellent heat dissipation and ventilation of the system.
- 14. Please do not open or dismantle the device by yourself. For the sake of safety, this device can only be opened by a professional maintenance person.

### **Packing List**

**A fanless industrial Computer 1\*AC 110V**~**240V to DC+12V/5A power adapter 1\*AC220V power cable 2\*Mounting Bracket & 6\*Screw 1\*Driver CD & manual 1\*Certification**

# **Contents**

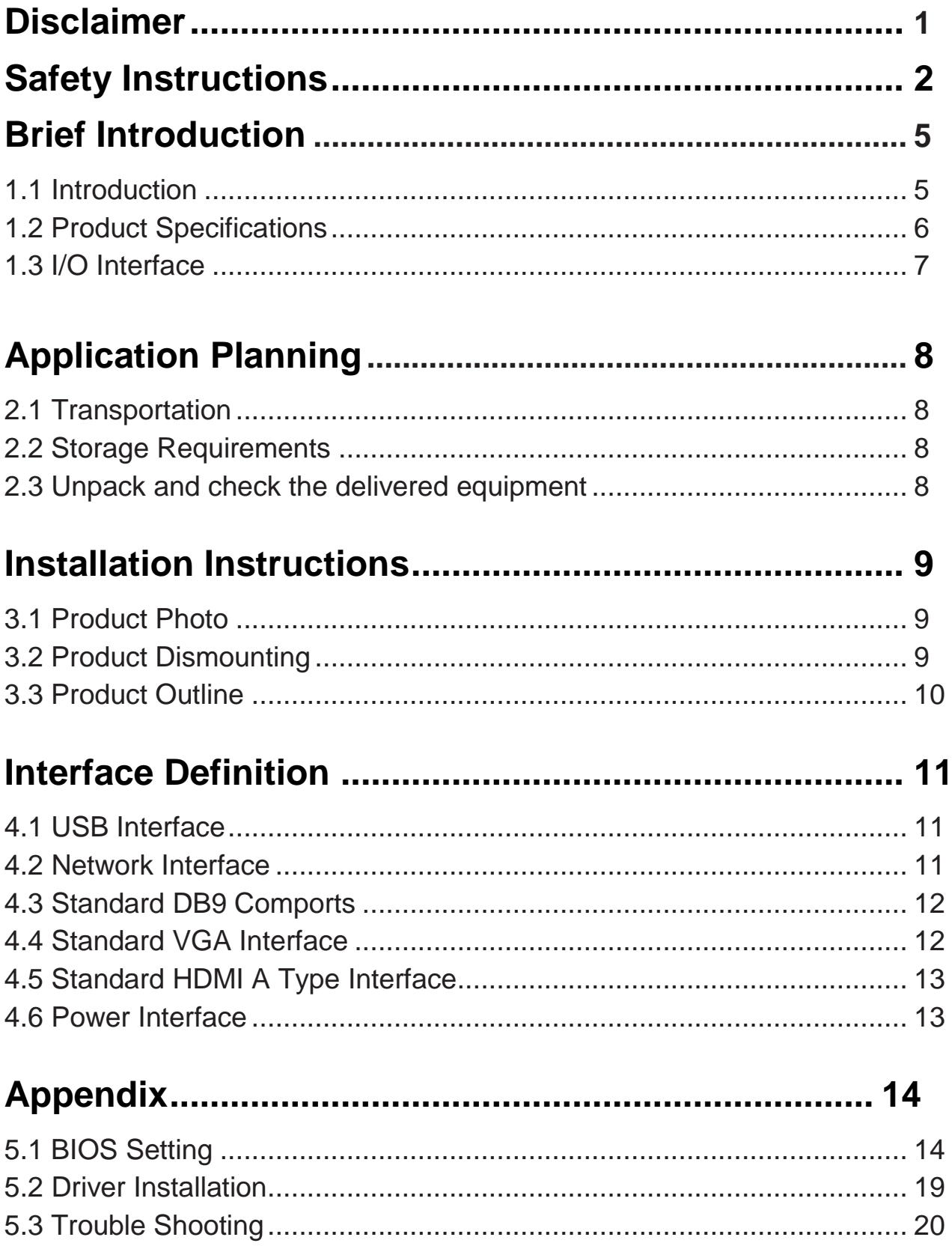

# Brief Introduction

## **1.1 Introduction**

DIAVH-PPC15X100 is a low-power-consumption, high-performance and Fanless embedded industrial computer, and its material is high-strength and elegant al-alloy and the radiator highdensity al-alloy.

This product is with on-board low power consumption Intel Core I3-3227U (spare part 3217U) / I5-3337U (spare part 3317U) , Max to 8GB DDRIII RAM, and it has rich I/O interfaces and it is with fully-sealed Fanless design, supporting windows XP/Windows 7/ Linux and so on.

This product can be used in the field of mechanical equipment, intelligent transportation, industrial automation control and other different embedded solutions.

## **1.2 Product Specifications**

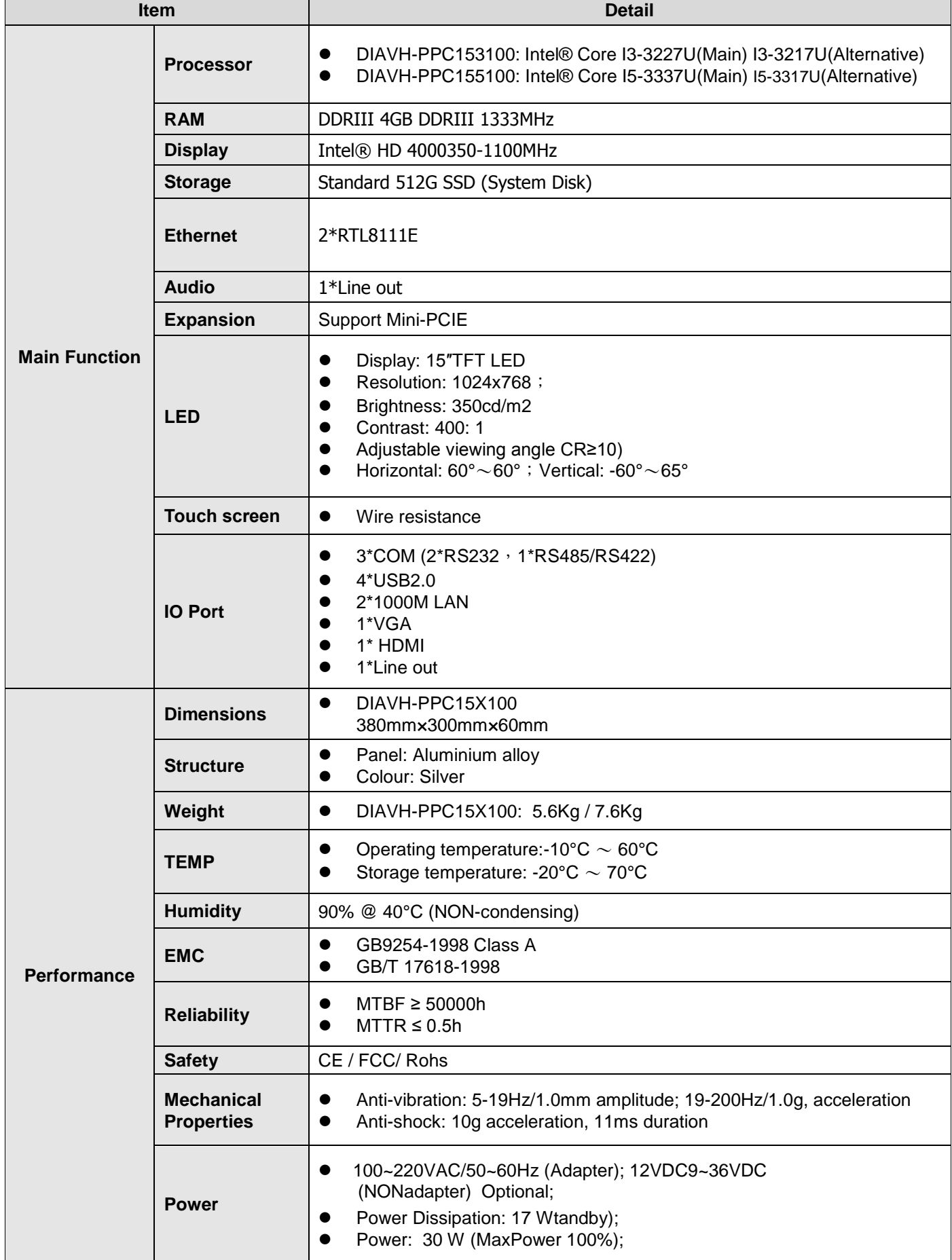

## **1.3 I/O**

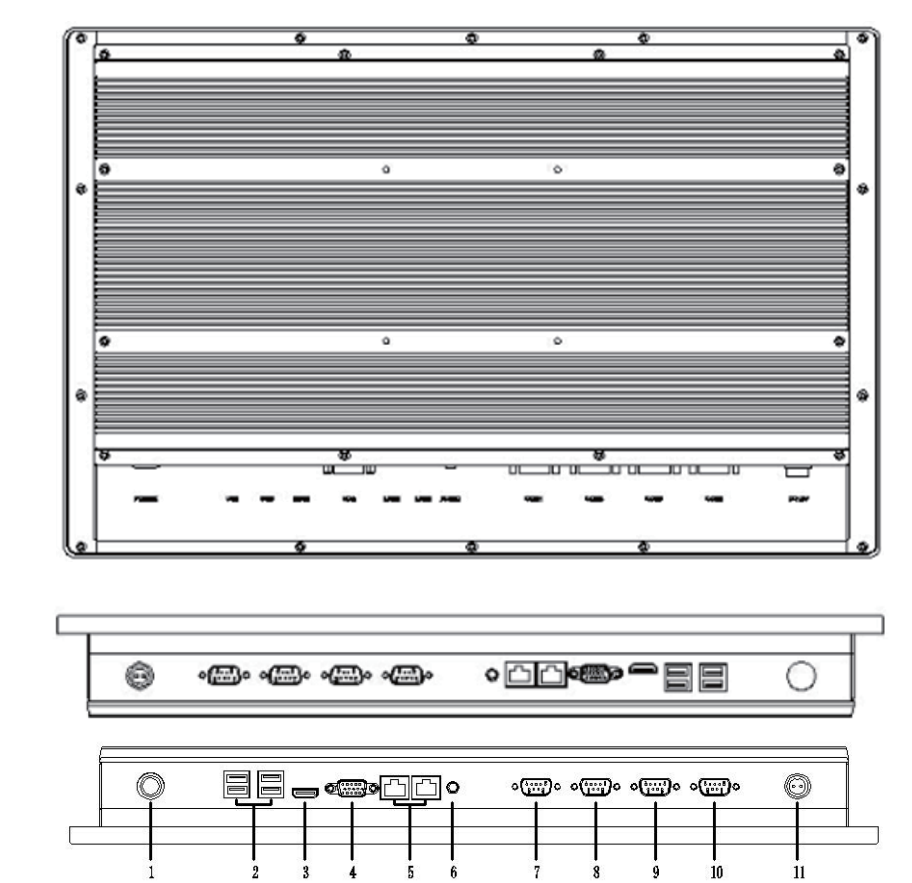

### **DIAVH-PPC153100/01/02/03/04/05 (DIAVH-PPC155100/01/02/03/04/05)**

Picture 1-1

| $\overline{1}$ . | Power       | $^{\circ}$ 2. | <b>USB</b> | 3. | HDMI  | ' 4. | <b>VGA</b> | $-5.$ | LAN               |
|------------------|-------------|---------------|------------|----|-------|------|------------|-------|-------------------|
|                  | 6. Line out |               | COM 1      |    | COM 2 | l 9. | COM 3      |       | $\vert$ 10. COM 4 |
|                  | 11. DC In   |               |            |    |       |      |            |       |                   |

# Application Planning

## **2.1 Transportation**

Well-packaged products are suited for transportation by truck, ship, and plane. During transportation, products should not be put in open cabin or carriage. During transshipping, products should not be stored in open air without protection from the atmospheric conditions. Products should not be transported together with inflammable, explosive and corrosive substances and are not allowed to be exposed to rain, snow and liquid substances and mechanical force.

## **2.2 Storage Requirements**

Products should be stored in package box when it is not used. And warehouse temperature should be -20<sup>o</sup>C~70<sup>o</sup>C, and relative humidity should be 20% ~ 85%. In the warehouse, there should be no harmful gas, inflammable, explosive products, and corrosive chemical products, and strong mechanical vibration, shock and strong magnetic field interference. The package box should be at least 10cm above ground, and 50cm away from wall, thermal source, window and air inlet

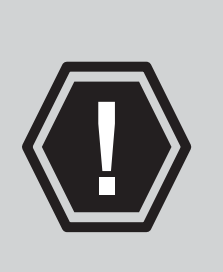

Caution!

Risk of destroying the device!

When shipping the PC in cold weather, please pay attention to the extreme temperature variation. Under this circumstance, please make sure no water drop (condensation) is formed on the surface or interior of the device. If condensation is formed on the device, please wait for over twelve hours before connecting the device.

## **2.3 Unpack and check the delivered equipment**

**Unpack the equipment**

**Pay attention to the following things when you unpack the equipment.**

- **Please take the advice not to throw away the original packaging material and please retain to use it when the equipment should be transported again.**
- **Please put the document in a safe place. It will be used in the initial adjustment of equipment and it is a part of the equipment.**
- **When you check the delivered equipment, please check whether it is obviously damaged during the transportation.**
- **Please check whether the delivered parcel includes the whole equipment and the accessories you ordered separately. If there is any discrepancy or damaged during transportation, please contact our customer-service staff.**

# Installation Instructions

## **3.1 Product Photo**

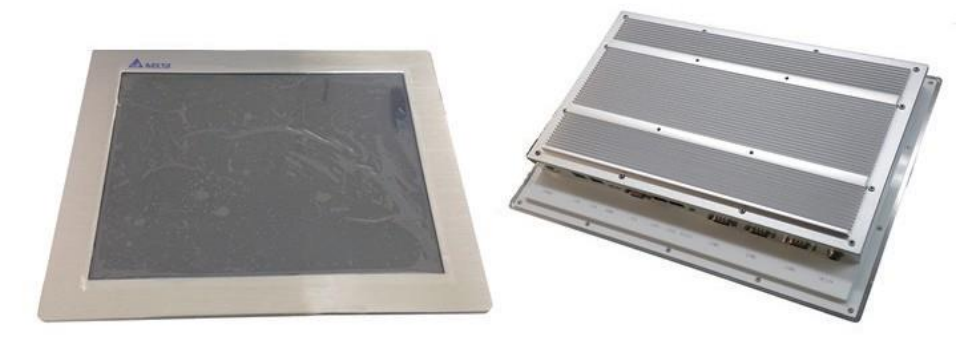

Picture 3-1

## **3.2 Product Dismounting**

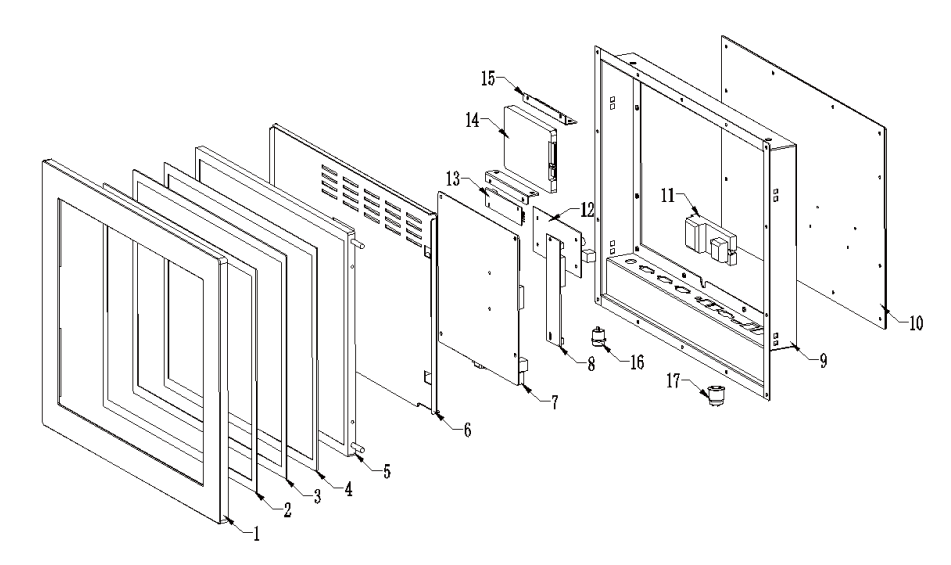

Picture 3-2

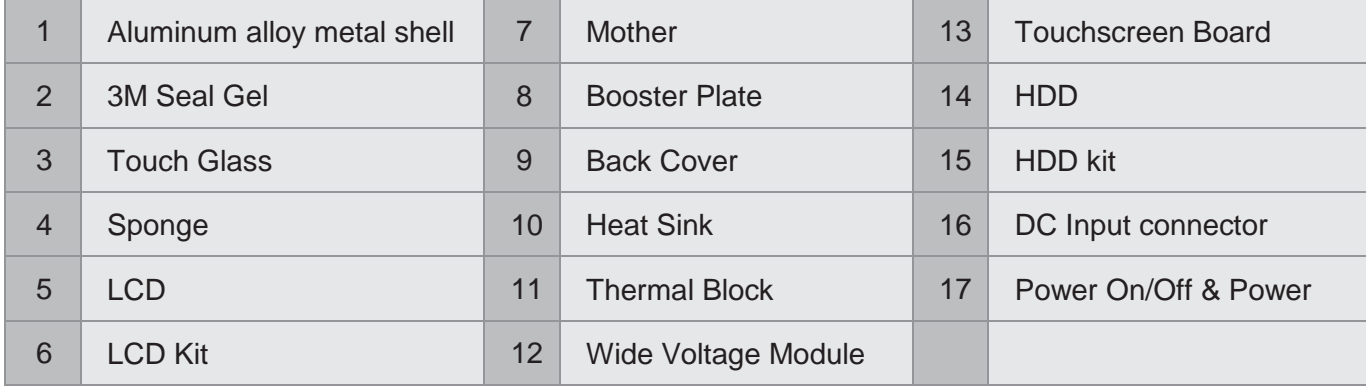

### **DIAVH-PPC153100 (DIAVH-PPC155100)**

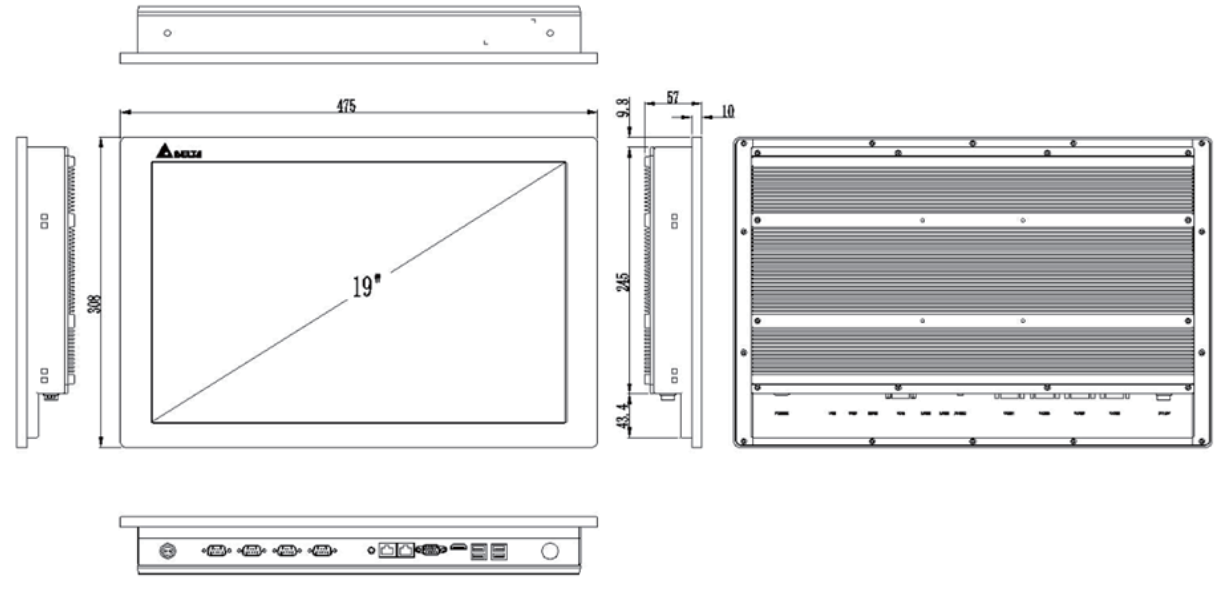

Picture 3-3

# Product Interface

## **4.1 USB Interface**

4\* USB2.0 Interface. Definition:

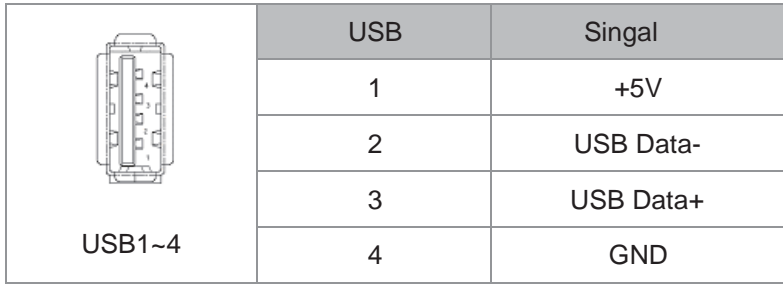

### **4.2 Network Interface**

2\* RJ45 LAN Interface. Definition:

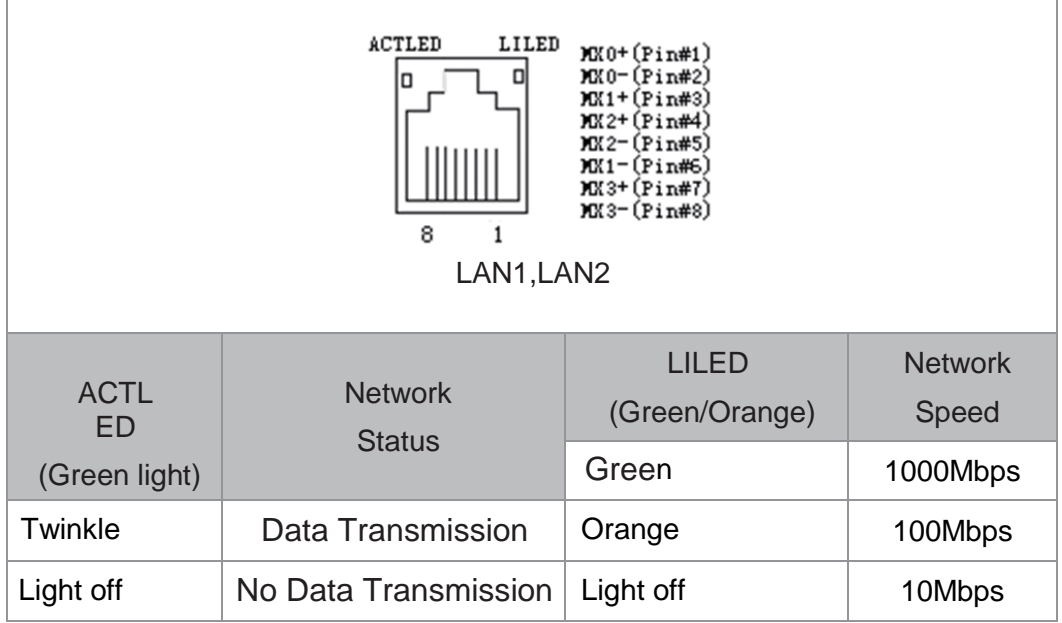

## **4.3 Standard DB9 Comports**

4\*Comports Interface. Definition:

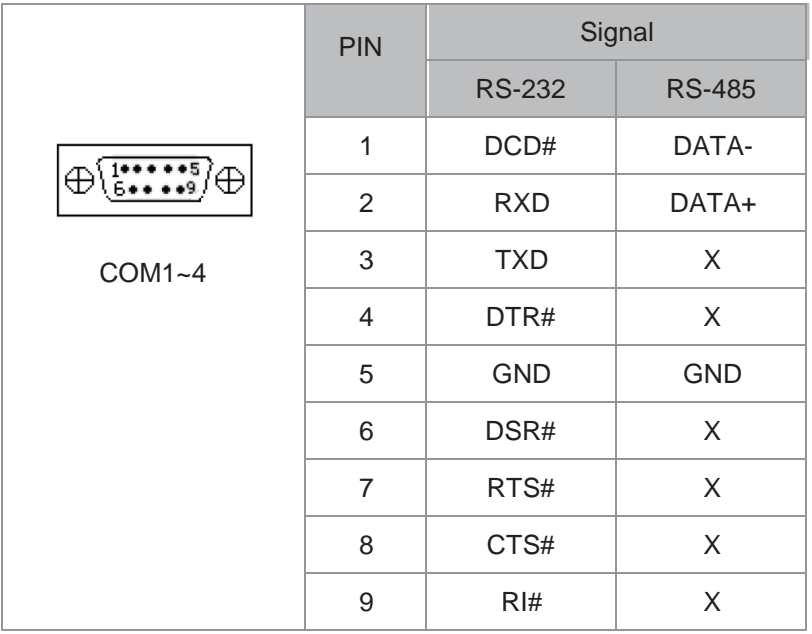

### **4.4 VGA Interface**

15 PIN D Type VGA Interface. Definition:

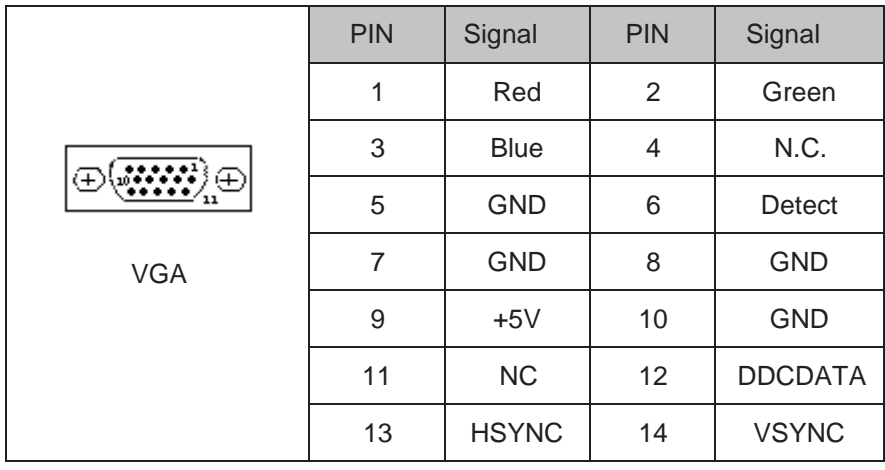

## **4.5 HDMI A Type Interface**

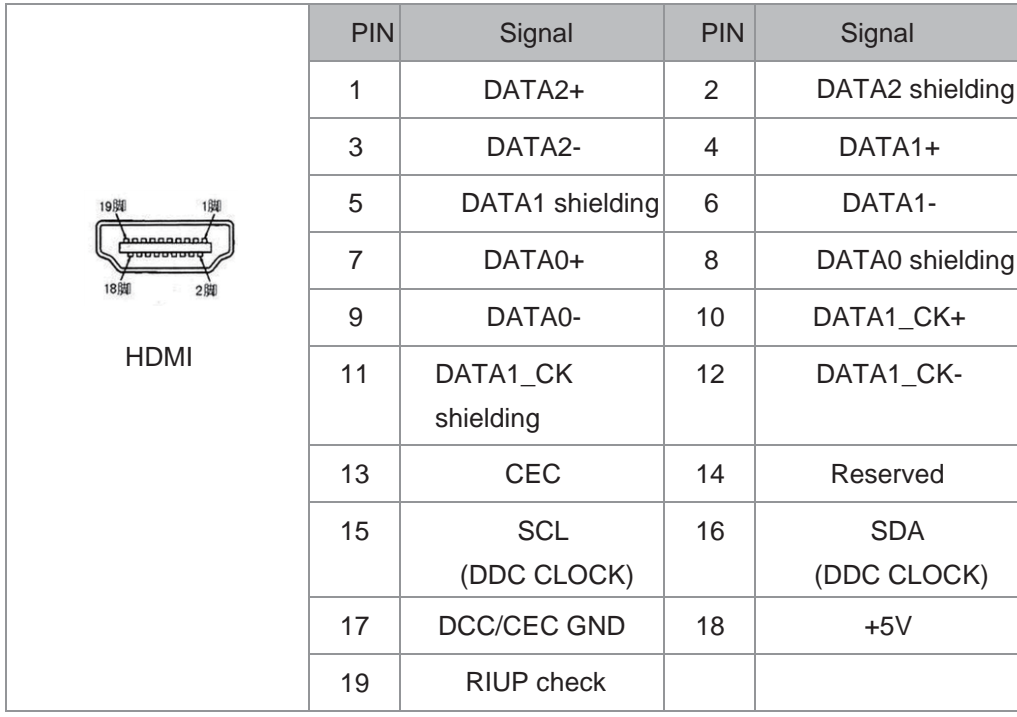

## **4.6 Power Interface**

DC+12V Power Input. Definition:

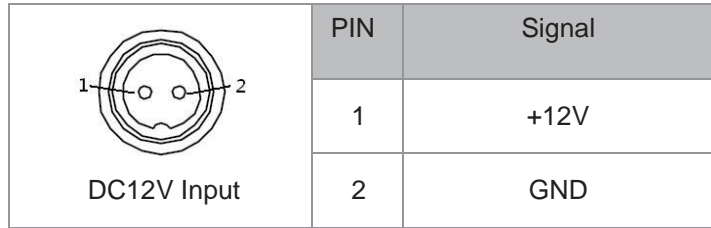

## Appendix

## **5.1 BIOS Setting**

#### **5.1.1 Main Page**

Press "Del" after startup and enter BIOS CMOS program. The first page as below and user can set date and time.

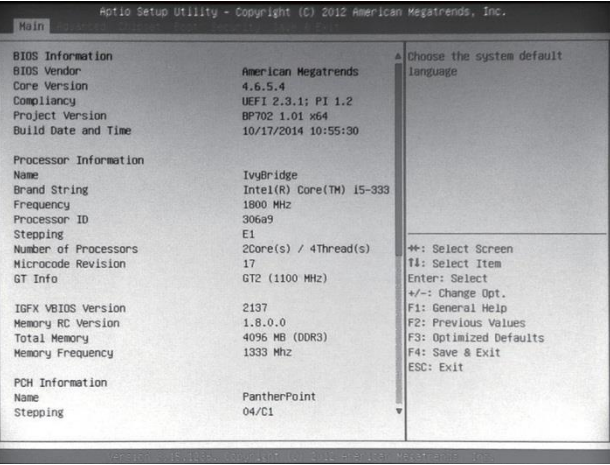

**Picture** 5-1

#### **5.1.2 Advanced Functions**

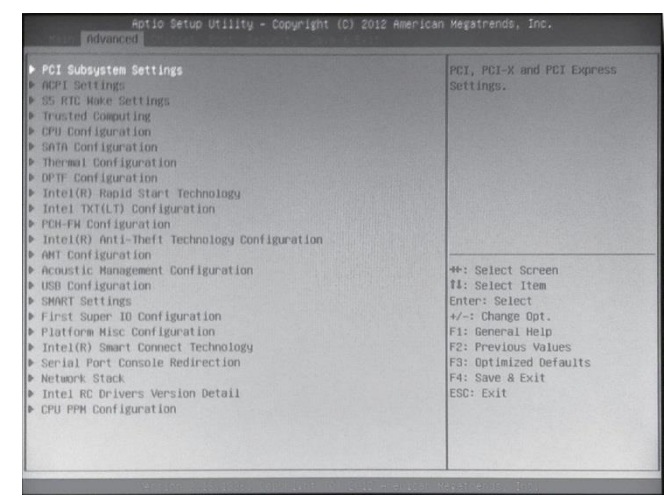

Picture 5-2

- ◆ **PCI Subsystem Settings**;
- ◆ **ACPI Settings** ;
- ◆ S5 RTC Wake Settings
- **← CPU Configuration;**
- ◆ **SATA Configuration** ;
- ◆ **Thermal Configuration**;
- ◆ **USB Configuration**;
- ◆ **First Super IO Configuration**;
- ◆ Serial Port Console Redirection ;
- ◆ **Network Stack**;
- ◆ Intel RC Drivers Version Detail ;
- ◆ CPU PPM Configuration ·

### **5.1.3 Chipset Function**

Enter 5-3.1 Picture and choose "System Agent" to Picture 5-3.2. Choose Graphics Configuration and enter Picture 5-3.3. Choose LCD Control and enter Picture 5-4.1

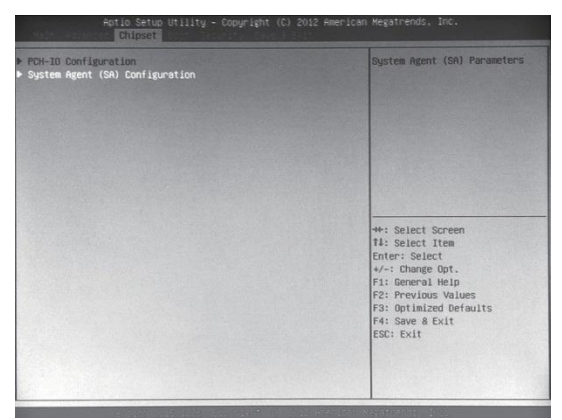

Picture 5-3.1

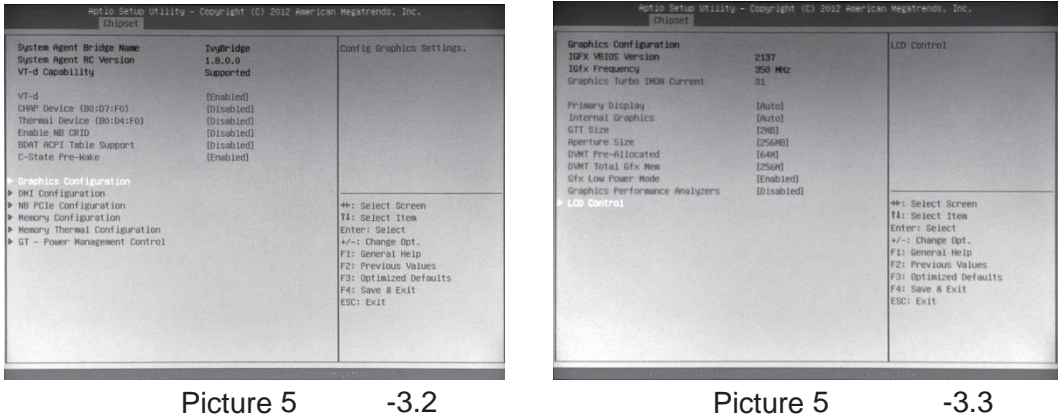

In CD Panel Type item, users can modify PPC default resolution. If the setting resolution cannot match to actual solution in PPC, the display will be abnormal as Picture 5-4.2

| LCD Control<br>Primary IGFX Boot Display<br>Secondary IGFX Boot Oisplay<br>LCD Panel Tupe<br>SDVO-LFP Panel Tupe<br>Panel Scaling<br>Backlight Control<br><b>RTA</b><br>Spread Spectrum clock Chip<br>TV1 Standard<br>TV2 Standard | <b>CRTI</b><br><b>IHONTE</b><br>LVDS11<br>E1024x768<br>[1024x768]<br>SDVD-LFPT<br>[Auto]<br>[PWN Normal]<br>[Auto]<br>IOff1<br>[VBIOS default]<br>[VBIOS default] | Select the Video Device which<br>will be activated during POST.<br>This has no effect if external<br>graphics present.<br>Secondary boot display<br>selection will appear based on<br>your selection.<br>VGA modes will be supported<br>only on primary display | <b>LCD</b> Control<br>Frimary DEX Boot Display<br>Secondary 19FX Boot Display<br>LCD Panel Tupe<br>SDVD-LFP Panel Tupe<br>Panel Scaling<br>Backlight Control<br>BIA<br>Spread Spectrum clock Chip<br>TV1 Standard<br>TV2 Standard | <b>IDRTT</b><br>LCD Panel Type -<br>VB105 Default<br>LVDS<br>640x460<br>LVDS1<br>1024×768<br>126041024<br>1400×1050 (RB) EV051<br>特別の社長<br>1.73<br>$16 - 4244$                             | Seiect LCD panel used by<br>Internal Graphics Device by<br>selecting the appropriate<br>setup item.                                                                                   |
|----------------------------------------------------------------------------------------------------|----------------------------------------------------------------------------------------------------|----------------------------------------------------------------------------------------------------|----------------------------------------------------------------------------------------------------|----------------------------------------------------------------------------------------------------|----------------------------------------------------------------------------------------------------|
| ALS Support<br>Active LFP<br>Panel Color Depth                                                                                                    | [Disabled]<br>[No LVDS]<br>[24 Bit]                                                                                                    | <b>HH: Select Screen</b><br><b>11:</b> Select Item<br>Enter: Select<br>$+/-$ : Change Opt.<br>F1: General Help<br>F2: Previous Values<br>F3: Optimized Defaults<br>F4: Save & Exit<br>ESC: Exit                                                                 | ALS Support<br>Active LFP<br>Panel Color Depth                                                                                                    | ISBN768<br>4.25<br>133<br>165 (x1)51<br>1.01<br>192 - 123<br>1.12<br>144, 49.00<br>435<br>360 MB (0)<br>1.782<br>102447681<br>1,18<br>1281-800<br>LVS.<br>$192 + 1050$<br>1.53<br>248,1596 | 40: Select Screen<br>T1: Select Item<br>Enter: Select<br>+/-: Change Opt.<br>F1: General Help<br>F2: Previous Values<br><b>F3: Optimized Defaults</b><br>F4: Save & Exit<br>ESC: Exit |

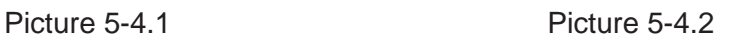

Restore AC Power Loss can choose [Power off] via pushing power button or plug/remove power directly. 【Last Status】can set recovery last use status as abnormal shut down like Picture 5-5 showed.

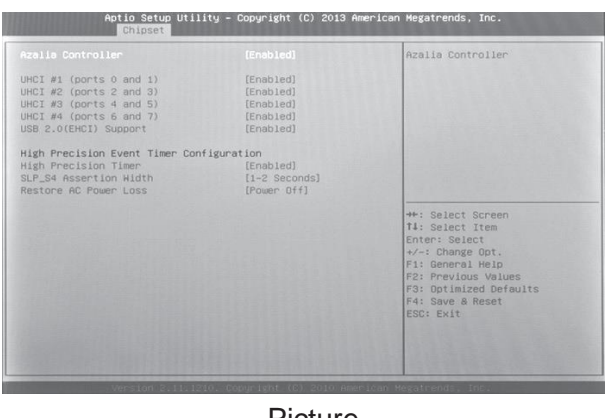

Picture 5-5

### **5.1.4 Boot Function**

This function can setup Num Lock keyboard status as power-on and can set the storage sequence. Go to Hard Drive BBS Priorities function, choose the storage device in Boot Option #1, and press F4 to save.

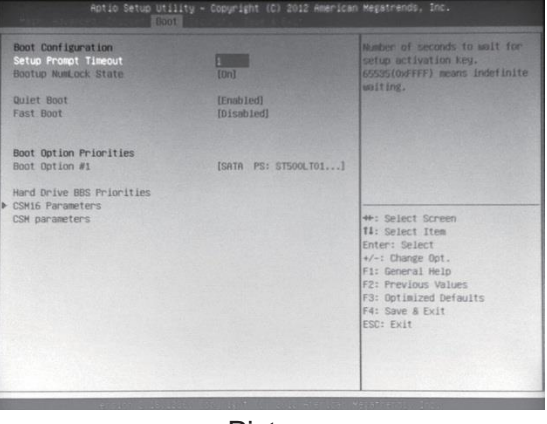

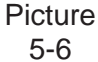

Enter Hard Drive BBS Priorities Function list. Choose first storage device in Boot Option #1 as Picture 5-7:

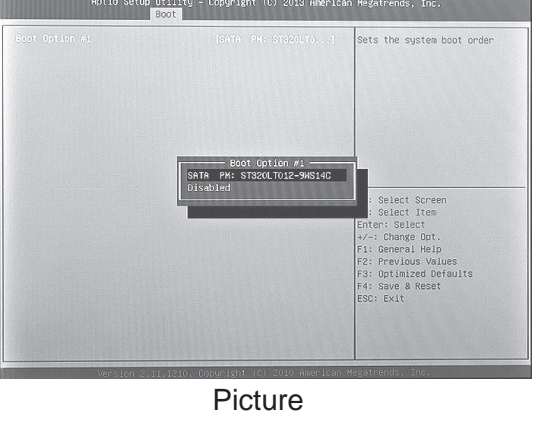

5-7

Finish Setting the storage device, press ESC back to last page and choose the device in Boot Option #1 again as Picture 5-8. Press F4 to save and press Enter to exit the page.

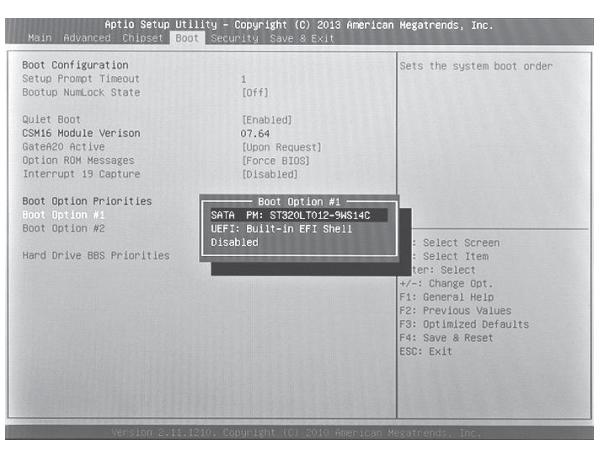

Picture 5-8

### **5.1.5 Security Function**

This function can set BIOS setup Password and PPC Power-on Password as Picture 5-9.

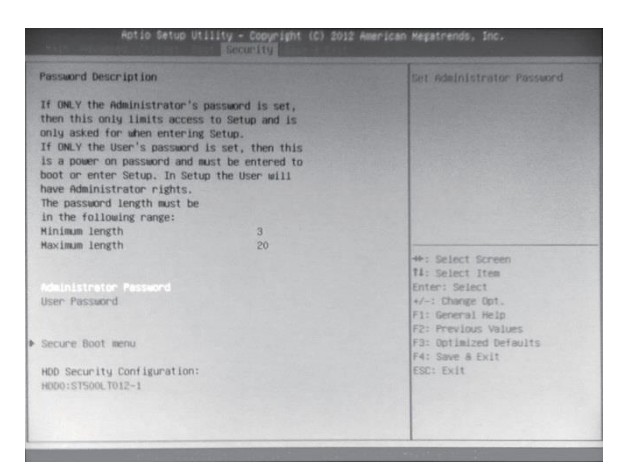

Picture 5-9

### **5.1.6 Save & Exit Function**

Enter CMOS pages and choose "Save & Exit" to set up as Picture 5-10 show. Press F3 "Restore Default". Press F4 to "Save" setup.

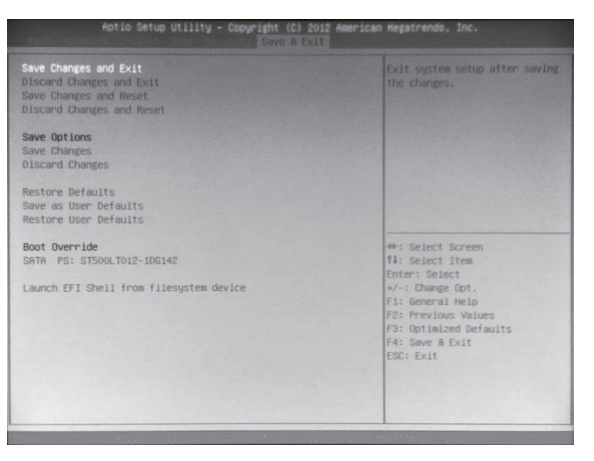

Picture 5-10

### **5.2 Driver Installation**

### **5.2.1 Chipset Driver Installation**

- (1) Enter DVD content Driver\Chipset\ contents and click "Intel \_inf.exe".
- (2) Click "Next" and "Continue".
- (3) Click "Finish" and restart the computer to finish the installation.

### **5.2.2 Onboard Display Card Installation**

- (1) Enter DVD content Driver\ Graphic\ contents, choose the PPC OS folder and click "setup.exe".
- (2) Click "Next" and "Continue".
- (3) Click "Finish" and restart the computer to finish the installation.

### **5.2.3 Onboard Sound Card Installation**

- (1) Enter DVD content Driver\ Audio\ contents, choose the PPC OS folder and click "setup.exe".
- (2) Click "Next" and "Continue".
- (3) Click "Finish" and restart the computer to finish the installation.

### **5.2.4 Onboard Network Card Installation**

- (1) Enter DVD content Driver\ LAN\ contents, choose the PPC OS folder and click "setup.exe".
- (2) Click "Next" and "Continue".
- (3) Click "Finish" and restart the computer to finish the installation.

### **5.2.5 Touchscreen driver Installation**

- (1) Enter DVD content Driver\Touchscreem\ contents, choose eGalaxTouch or Touchkit folder and click "setup.exe".
- (2) Click "Next" and "Continue".
- (3) Click "Finish" and restart the computer to finish the installation.

## **5.3 Touch Correction**

### **5.3.1 Touch Monitor Correction**

Enter Touch Control software – "eGalaxTouch USB Controller" which default install in the desktop. Click "General" and "Monitor mapping" to do the correction.

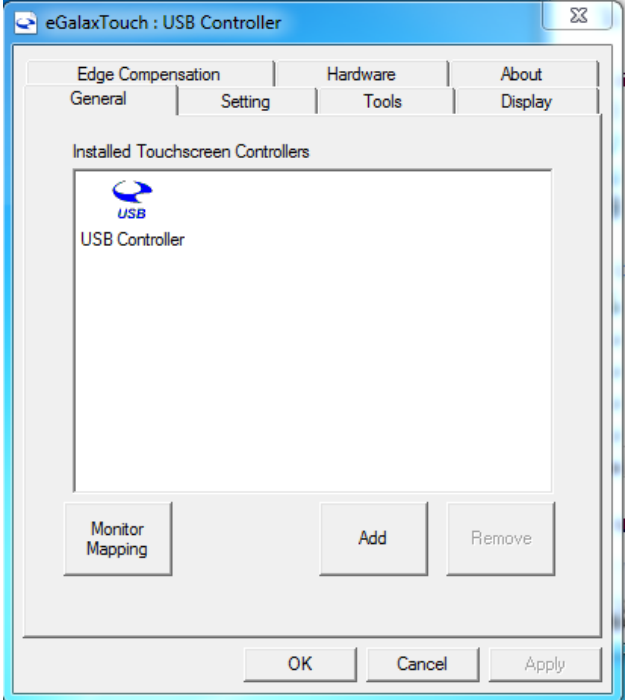

Picture 5-11

### **5.3.2 Setting**

Set the Beep on Touch in "Setting". User can set open the Beep as touch or close the function. Define the points in Linearization Style. (Picture 5-12)

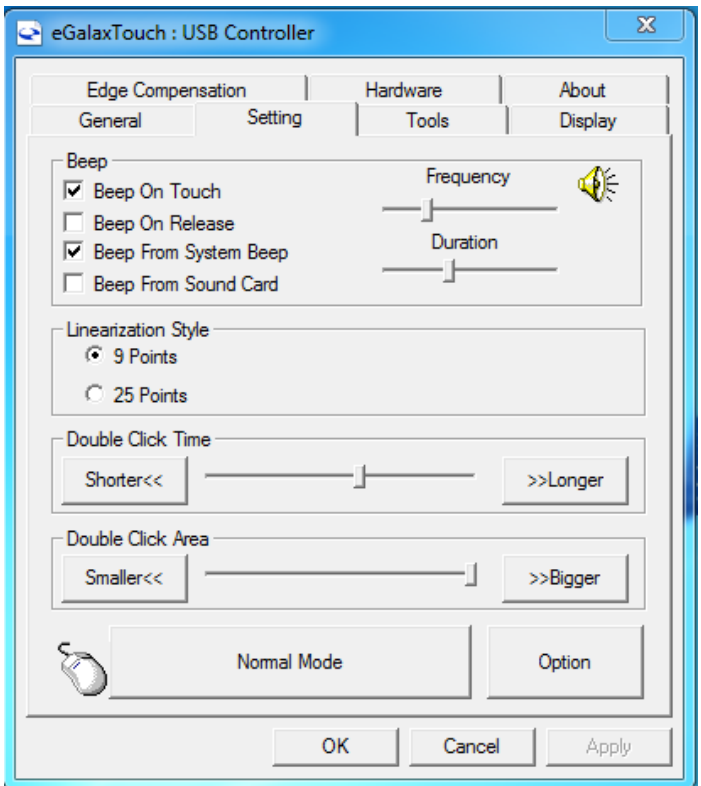

Picture 5-12

- Click once: Click the monitor once.
- **Click Twice: Click the monitor twice.**
- Right click: Touch the monitor 1 second.

### **5.3.3 Tool**

First, choose 4 points Calibration to match display and clear the linearization parameter and do 4 points alignment. Check 9 points linearization for better touch linearity. (Picture 5-13)

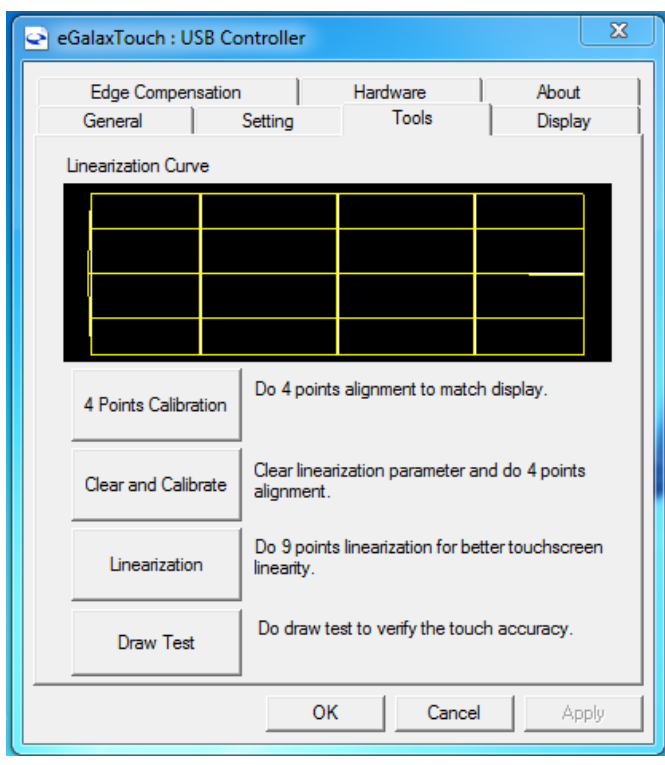

Picture 5-13

**5.3.4 Display Monitor (Picture 5-14) and Edge Compensation (Picture 5-15)** 

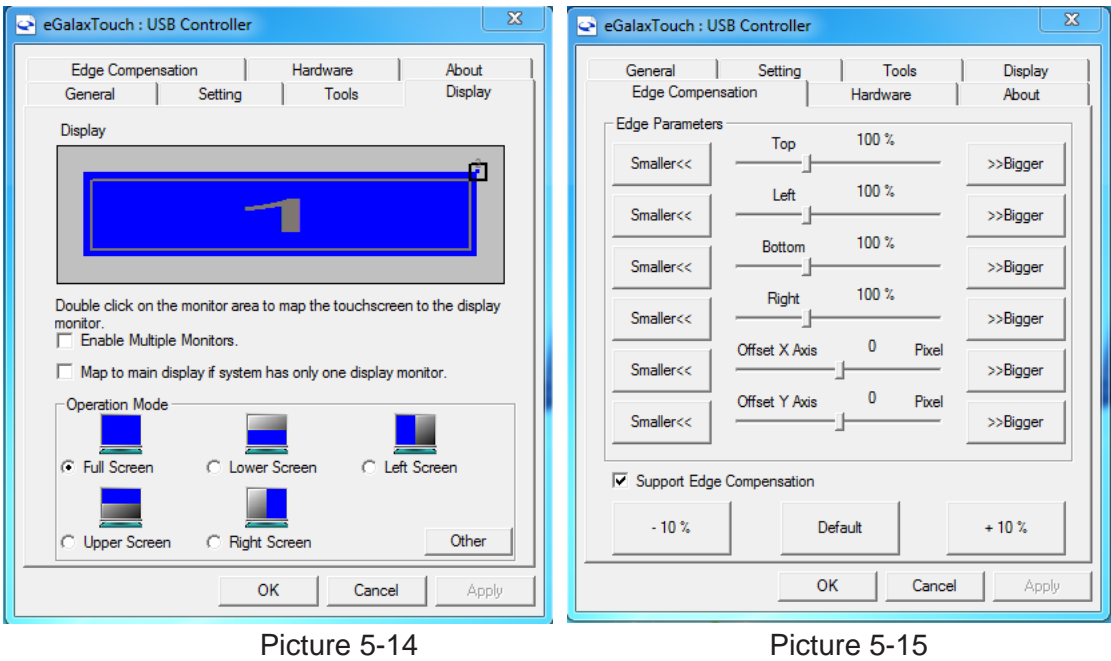

## **5.4 Trouble Shooting**

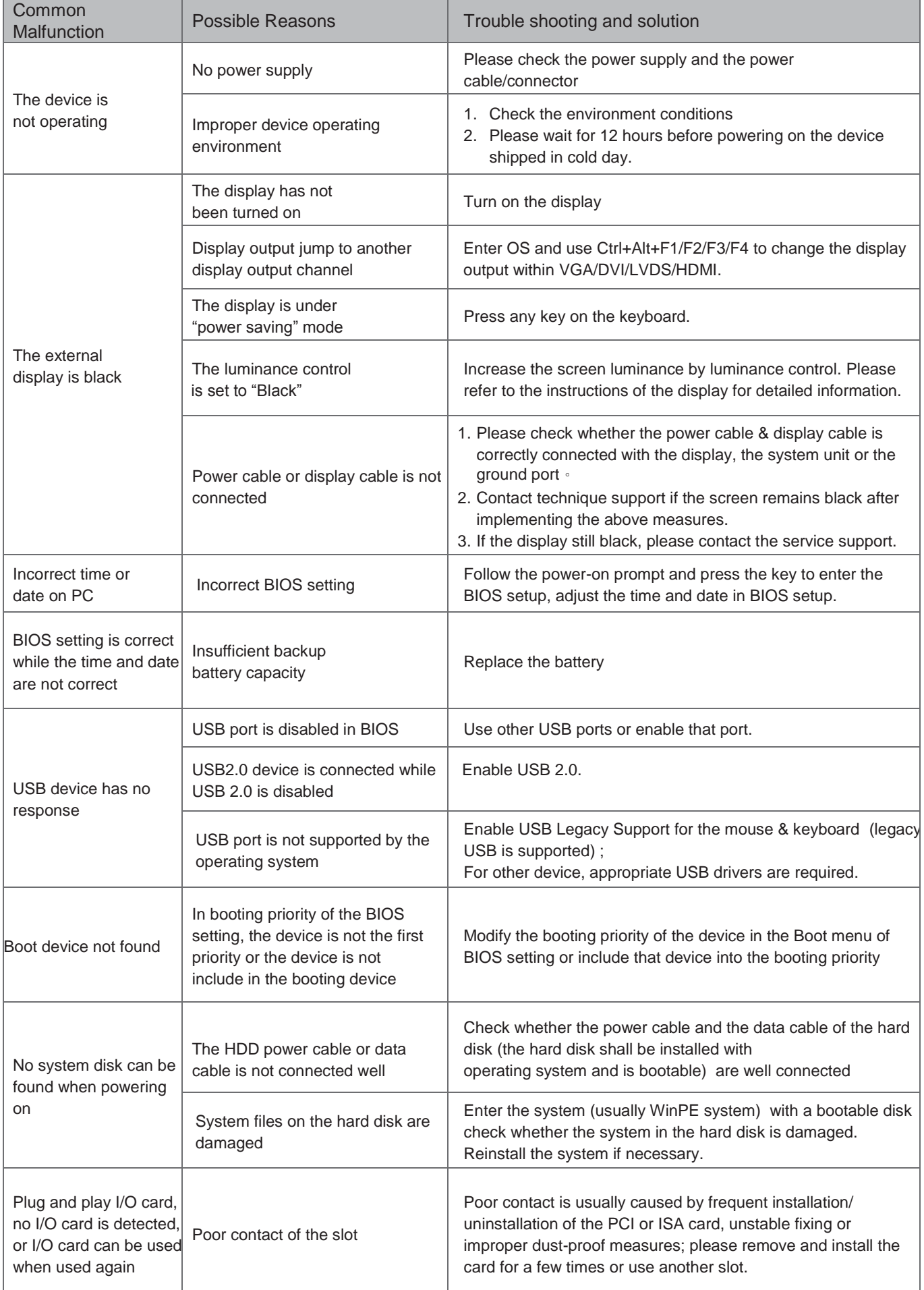

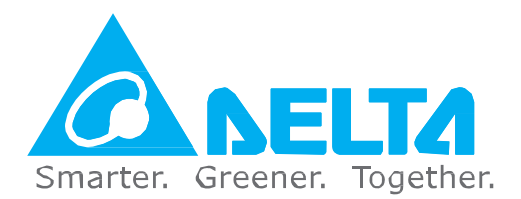

### **Industrial Automation Headquarters**

**Delta Electronics, Inc.** Taoyuan Technology Center No.18, Xinglong Rd., Taoyuan Dist., Taoyuan City 33068, Taiwan TEL: 886‑3‑362‑6301 / FAX: 886‑3‑371‑6301

### **Asia**

**Delta Electronics (Jiangsu) Ltd.** Wujiang Plant 3 1688 Jiangxing East Road, Wujiang Economic Development Zone Wujiang City, Jiang Su Province, People's Republic of China(Post code: 215200) TEL: 86‑512‑6340‑3008 / FAX: 86‑769‑6340‑7290

**Delta Greentech (China) Co., Ltd.** 238 Min‑Xia Road, Pudong District, ShangHai, P.R.C. Post code : 201209 TEL: 86‑21‑58635678 / FAX: 86‑21‑58630003

**Delta Electronics (Japan) , Inc.**

Tokyo Office 2‑1‑14 Minato‑ku Shibadaimon, Tokyo 105‑0012, Japan TEL: 81‑3‑5733‑1111 / FAX: 81‑3‑5733‑1211

**Delta Electronics (Korea) , Inc.** 1511, Byucksan Digital Valley 6-cha, Gasan-dong, Geumcheon‑gu, Seoul, Korea, 153‑704 TEL: 82‑2‑515‑5303 / FAX: 82‑2‑515‑5302

**Delta Electronics Int'l (S) Pte Ltd** 4 Kaki Bukit Ave 1, #05‑05, Singapore 417939 TEL: 65‑6747‑5155 / FAX: 65‑6744‑9228

**Delta Electronics (India) Pvt. Ltd.** Plot

No 43 Sector 35, HSIIDC Gurgaon, PIN 122001, Haryana, India TEL : 91‑124‑4874900 / FAX : 91‑124‑4874945

### **Americas**

**Delta Products Corporation (USA)** Raleigh Office P.O. Box 12173,5101 Davis Drive, Research Triangle Park, NC 27709, U.S.A. TEL: 1‑919‑767‑3800 / FAX: 1‑919‑767‑8080

#### **Delta Greentech (Brasil) S.A**

Sao Paulo Office Rua Itapeva, 26 - 3° andar Edificio Itapeva One-Bela Vista 01332‑000‑São Paulo‑SP‑Brazil TEL: +55 11 3568‑3855 / FAX: +55 11 3568‑3865

#### **Europe**

**Delta Electronics (Netherlands) B.V.** Eindhoven Office De Witbogt 20, 5652 AG Eindhoven, The Netherlands TEL: +31 (0)40-8003800 / FAX: +31 (0)40-8003898